## Упутство за регистрацију на порталу Сезонски радници

Како би се корисници успешно пријавили на портал Сезонски радници путем електронског сертификата неопходно је преузети и инсталирати апликацију сезонски радници. Апликација се преузима са секције Пријаве. Секцији за пријаву се приступа притиском на дугме "Пријавите се"

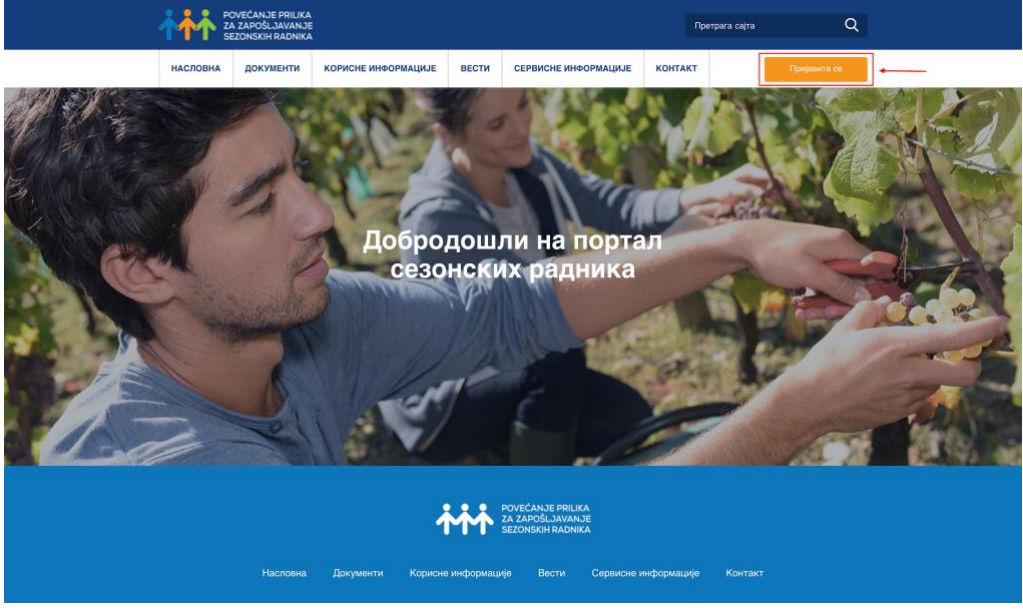

*Слика 1 - Приказ дугмета за пријаву на Портал*

Апликацију презумате кликом на линк за преузимање:

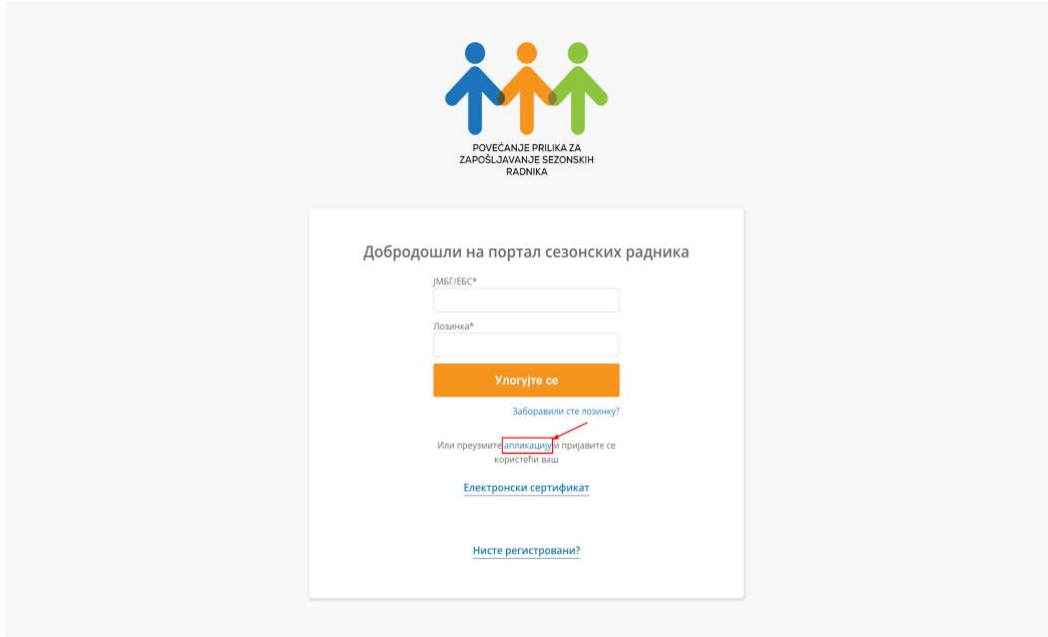

*Слика 2 - Приказ линка за преузимање апликације*

Након активације линка потребно је сачувати директоријум апликације као што је илустровано на Слици 3:

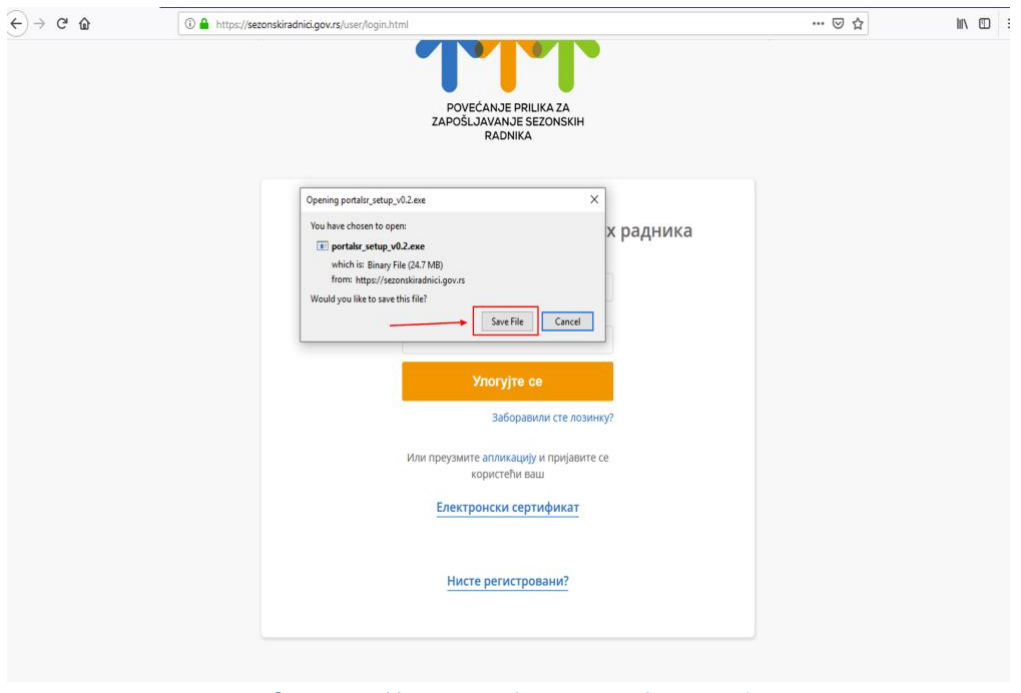

*Слика 3 – Инсталација апликације корак 1*

Потом је потребно дозволити апликацији да врши измене на уређају:

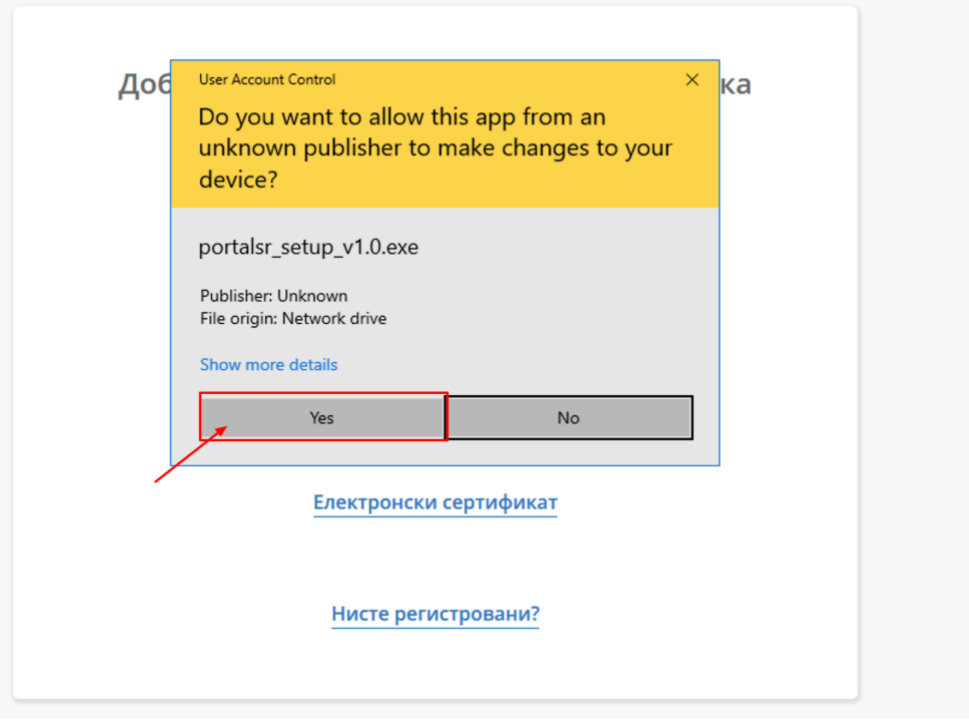

*Слика 4 - Инсталација апликације корак 2*

Следећи корак је избор језика који ће Вас водити кроз инсталацију. Језик бирате са падајуће листе и настављате инсталацију кликом на дугме "ОК".

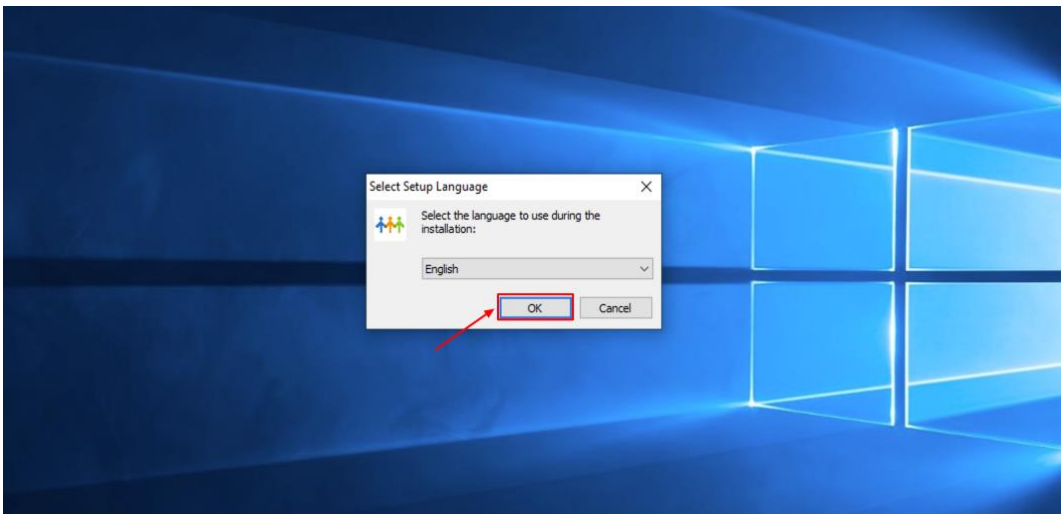

*Слика 5 - Инсталација апликације корак 3*

У наредном кораку потребно је изабрати локацију за инсталацију саме апликације. Локација може бити предефинисана, или је можете променити кликом на дугме "Browse", како би наставили са инсталацијом потребно је кликнути на дугме "Next".

Портал Сезонски радници – Упутство за регистрацију

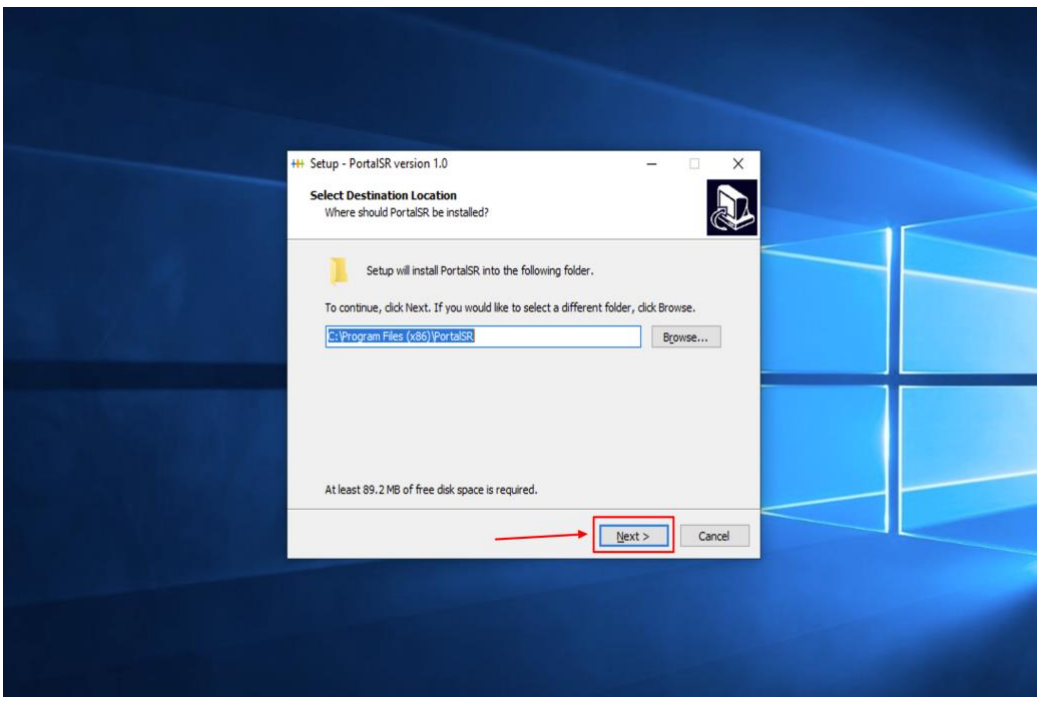

*Слика 6 - Инсталација апликације корак 4*

Затим је потребно кликнути на дугме Next како би апликација Сезонски радници, након инсталације, била доступна на екрану локалног рачунара

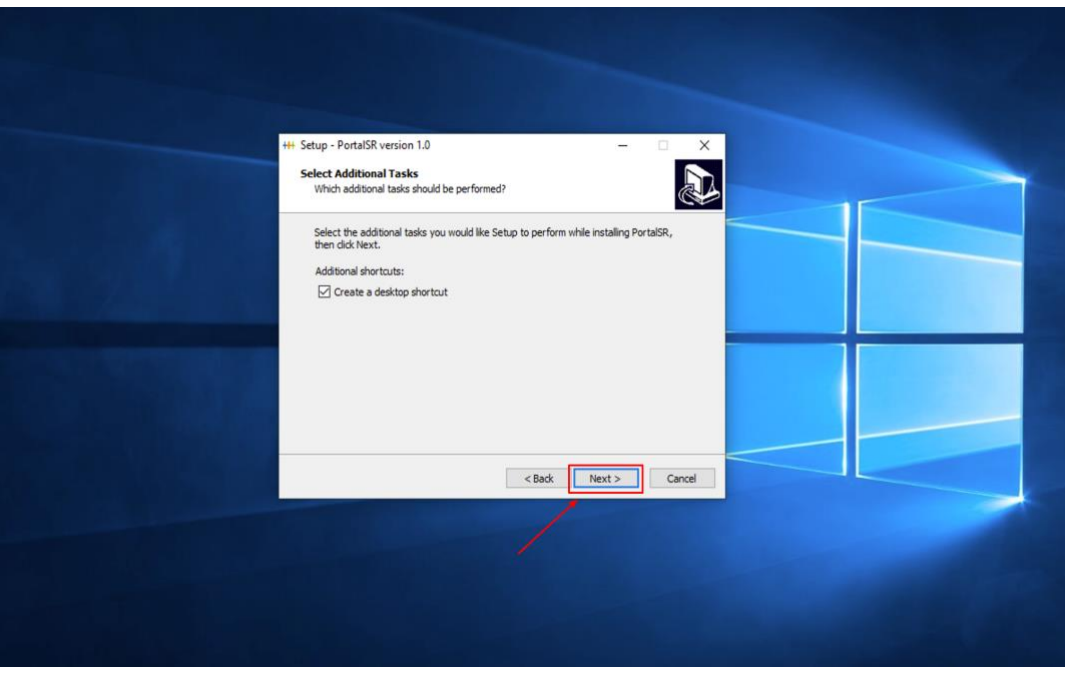

*Слика 7 - Инсталација апликације корак 5*

Наставак инсталације врши се кликом на дугме Install, као што је приказано на Слици 8.

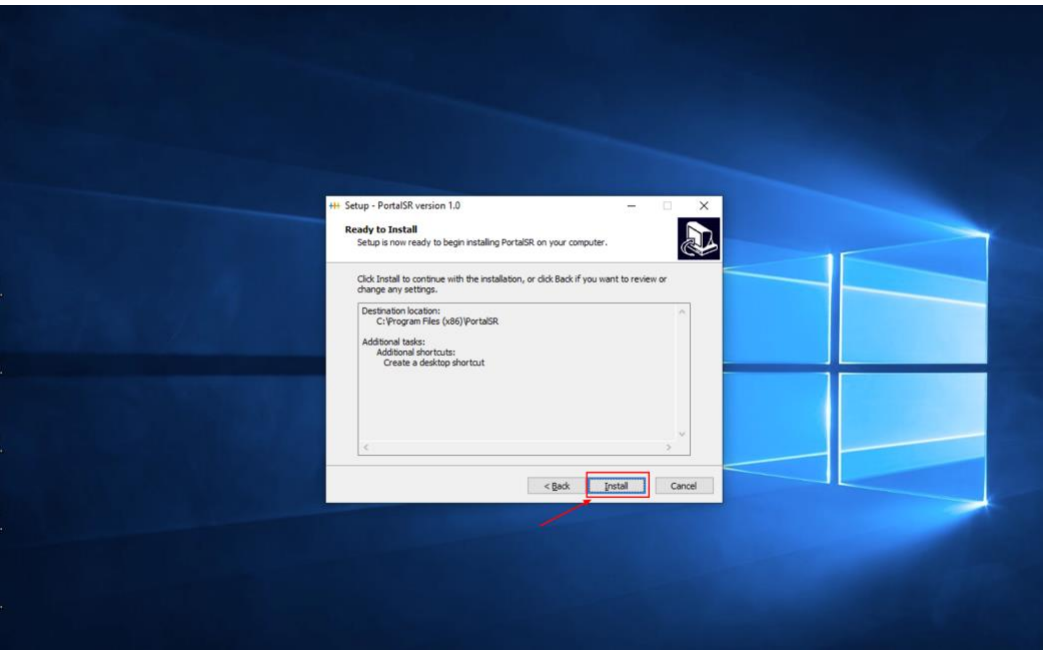

*Слика 8 - Инсталација апликације корак 6*

За успешан завршетак поступка инсталације апликације еПорези потребно је кликнути на дугме Finish, као што је приказано на Слици 9.

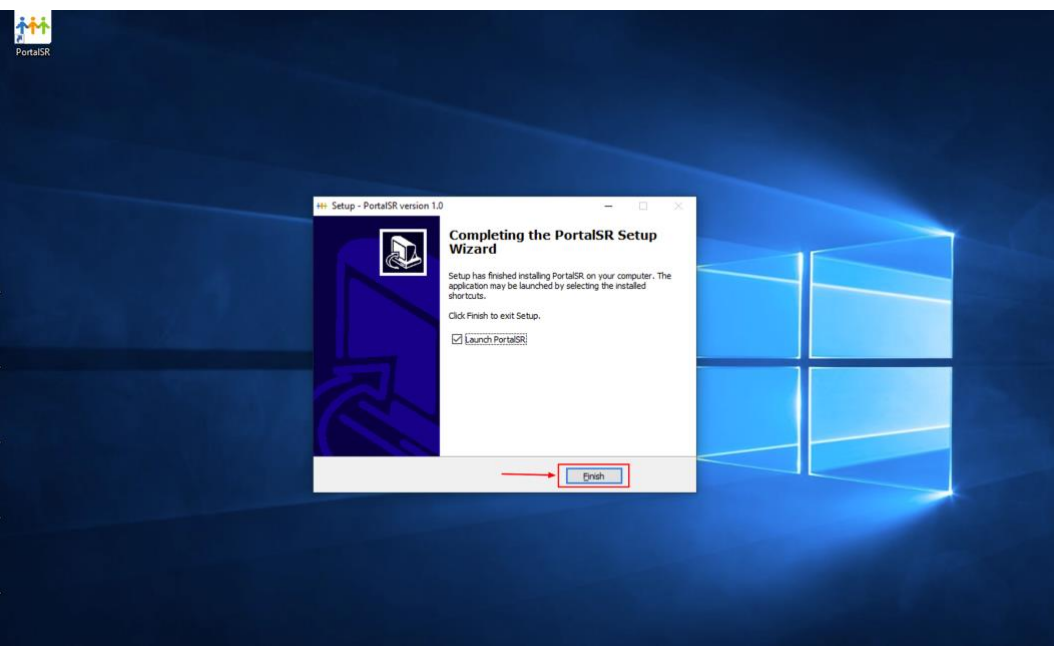

*Слика 9 - Инсталација апликације корак 7*

Апликација Сезонски Радници инсталира се у директоријуму ProgramFiles\PortalSR (осим уколико није другачије подешено приликом инсталације). Уколико је при инсталацији одабрана опција креирања иконице на десктопу (радној површини) рачунара може се покренути двокликом на иконицу апликације. Изглед екрана након покретања апликације приказан је на Слици 10.

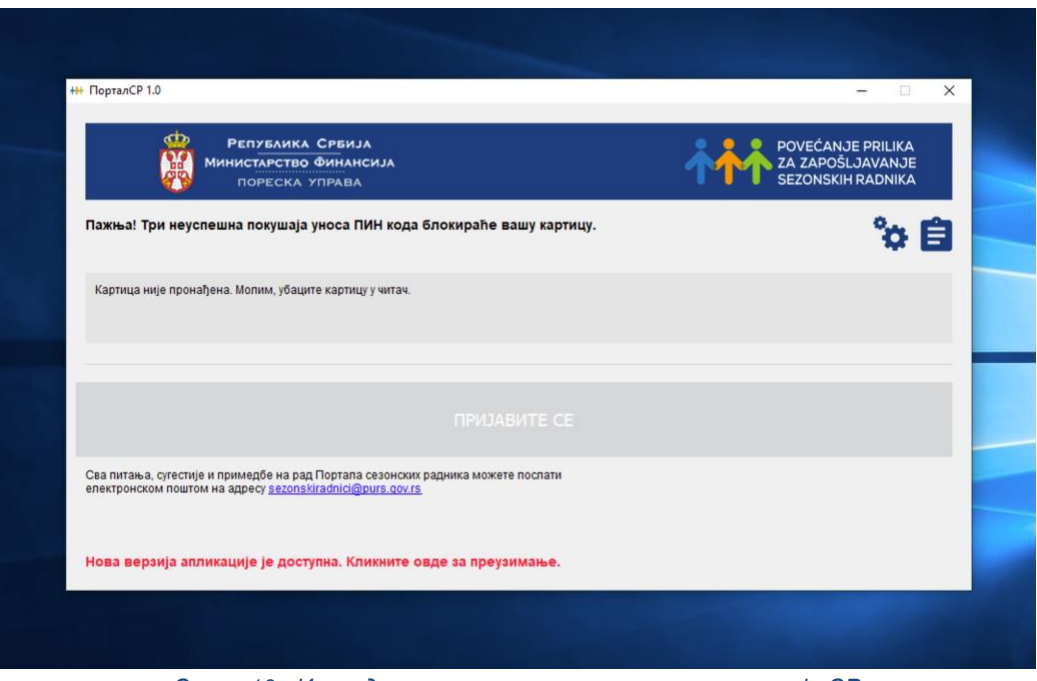

*Слика 10 - Изглед екрана након покретањањ апликације СР*

Након тога потребно је поставити Квалификовани електронски сертификат у читач картица како би се дугме "Пријавите се" за приступ порталу Сезонских радника активирало, као што је приказано на Слици.

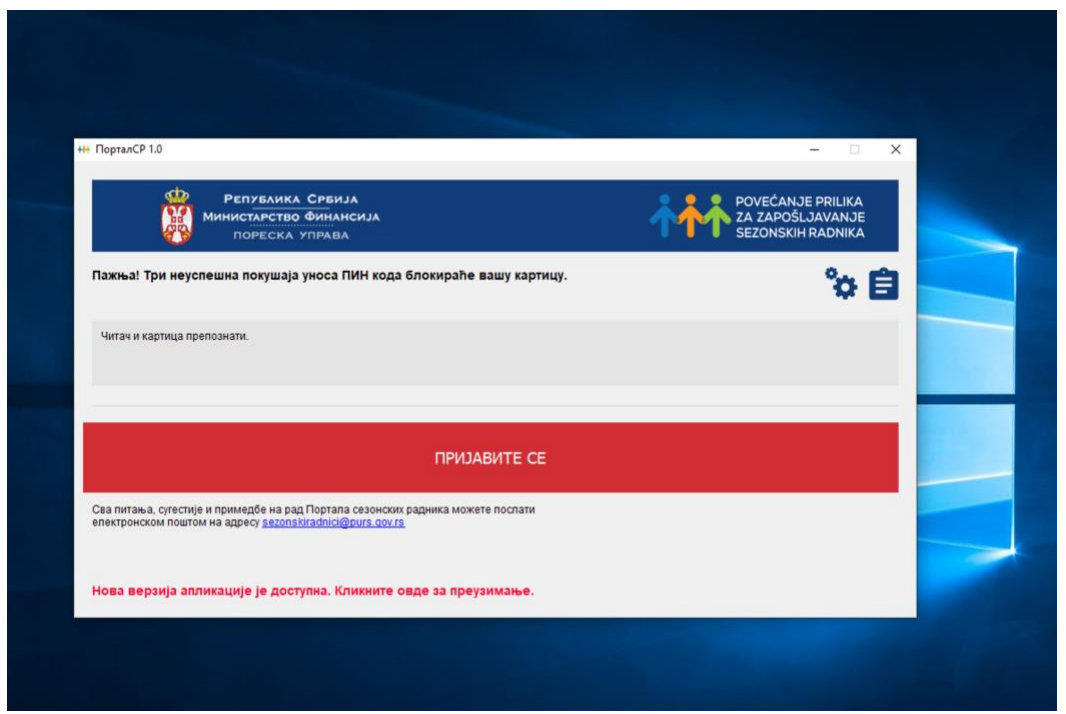

*Слика 11 - Изглед екрана након постављања Квалификованог електронског сертификата у читач картице*

Уколико се Квалификовани електронски сертификат налази у читачу картица пре покретања апликације, дугме за приступ порталу биће аутоматски активно. За приступ порталу Сезонских радника потребно је кликнути на дугме ПРИЈАВИТЕ СЕ и унети ПИН‐ код у предвиђено поље, као што је приказано

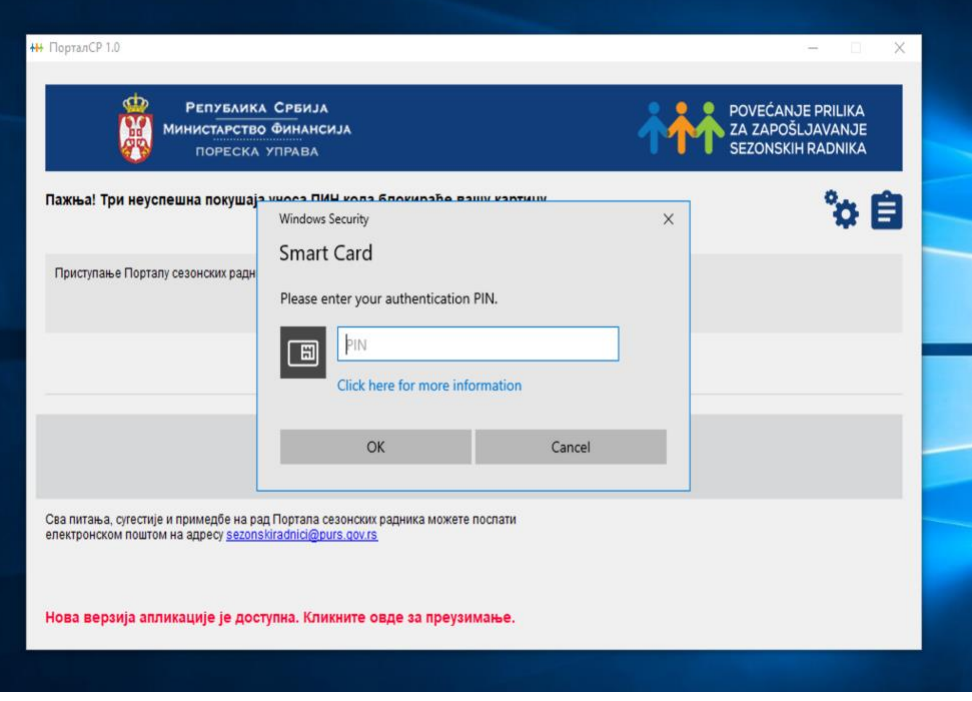

*Слика 12 - Изглед екрана након клика на дугме ПРИЈАВИ СЕ*

Портал Сезонски радници – Упутство за регистрацију

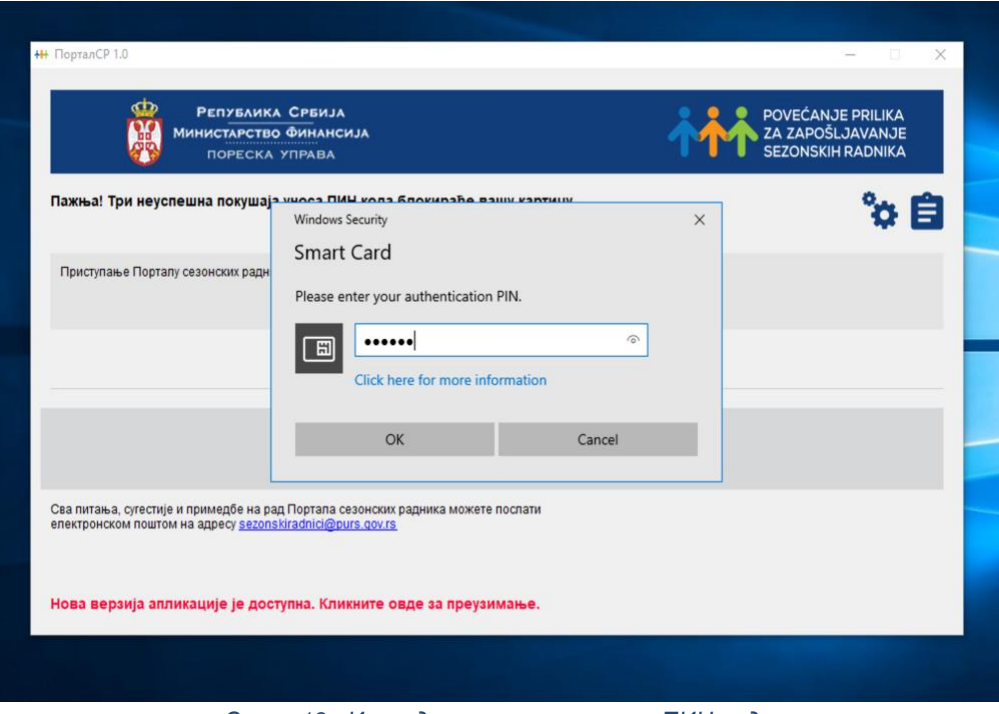

*Слика 13 - Изглед екрана након уноса ПИН-кода*

Потврдом унетог ПИН‐кода покреће се један од Интернет прегледача (Microsoft Internet Explorer, Microsoft Edge, Mozilla Firefox, Google Chrome, Opera). Корисник на основу избора свог основног (default) прегледача одређује који ће прегледач бити покренут и приступа порталу Сезонски радници.

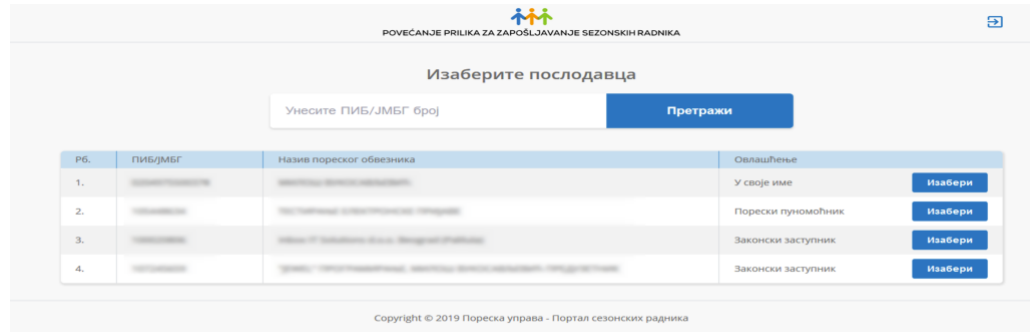

*Слика 14 - Изглед екрана након потврде ПИН-кода и приступа порталу СР*